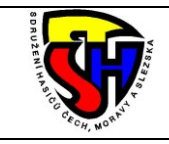

## Sdružení hasičů Čech, Moravy a Slezska **R e j s t ř í k s p o r t u N S A – n á v o d**

Tento dokument slouží jako stručný návod k provádění změn v Rejstříku sportu Národní sportovní agentury. Platí pouze pro ty, kteří již mají zřízen přístup.

### 1. **Otevření webu Rejstřík sportu NSA**

V prohlížeči zadejte adresu [www.rejstriksportu.cz](http://www.rejstriksportu.cz/) a na úvodní obrazovce si můžete vybrat způsob přihlašování. Jsou dvě možnosti přihlašování.

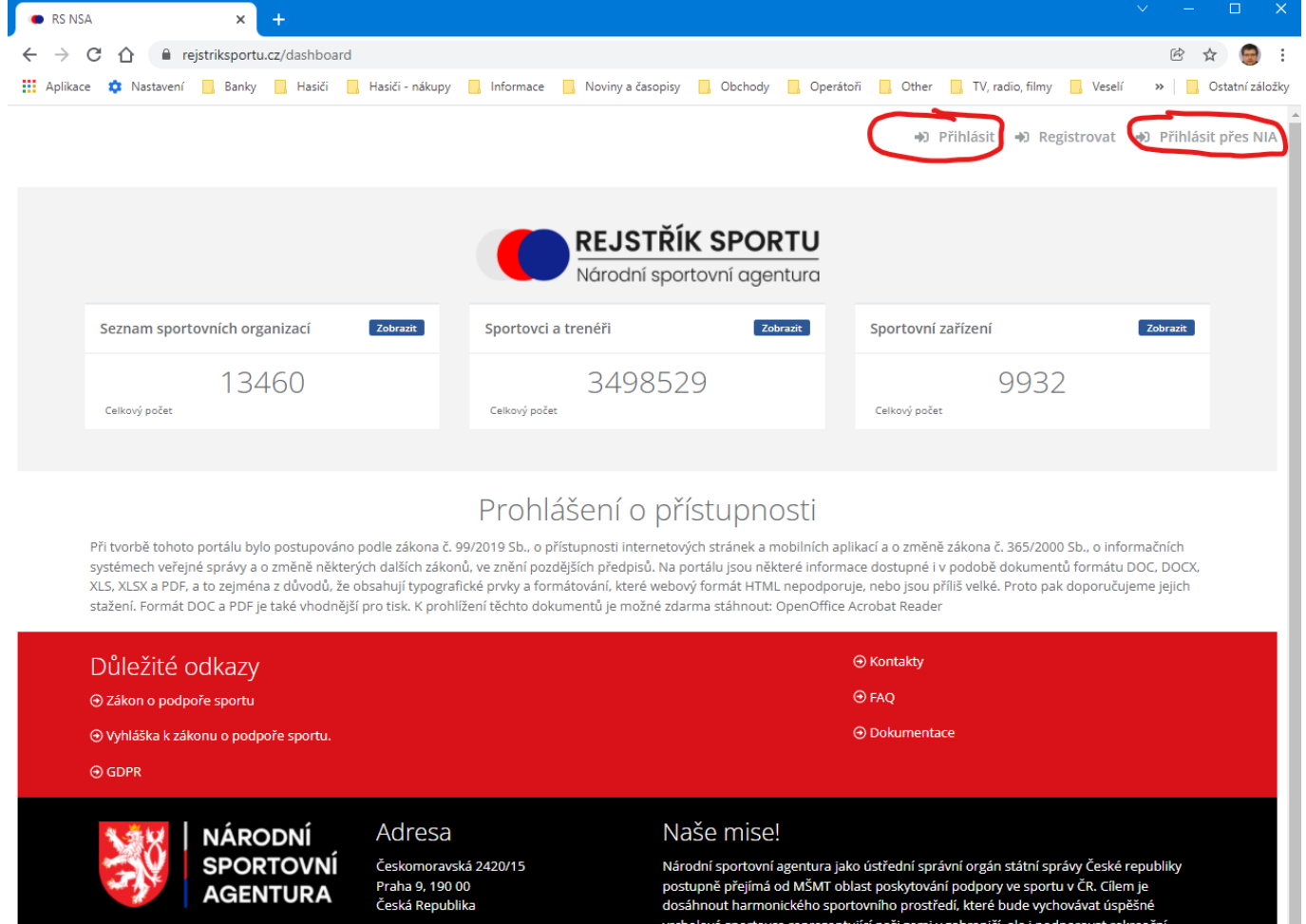

# 2. **Přihlášení pomocí IČO**

Pomocí IČO je možné se přihlásit zadáním IČO dané organizace a hesla, tyto údaje má k dispozici pověřená osoba, kterou jste si určili při registraci.

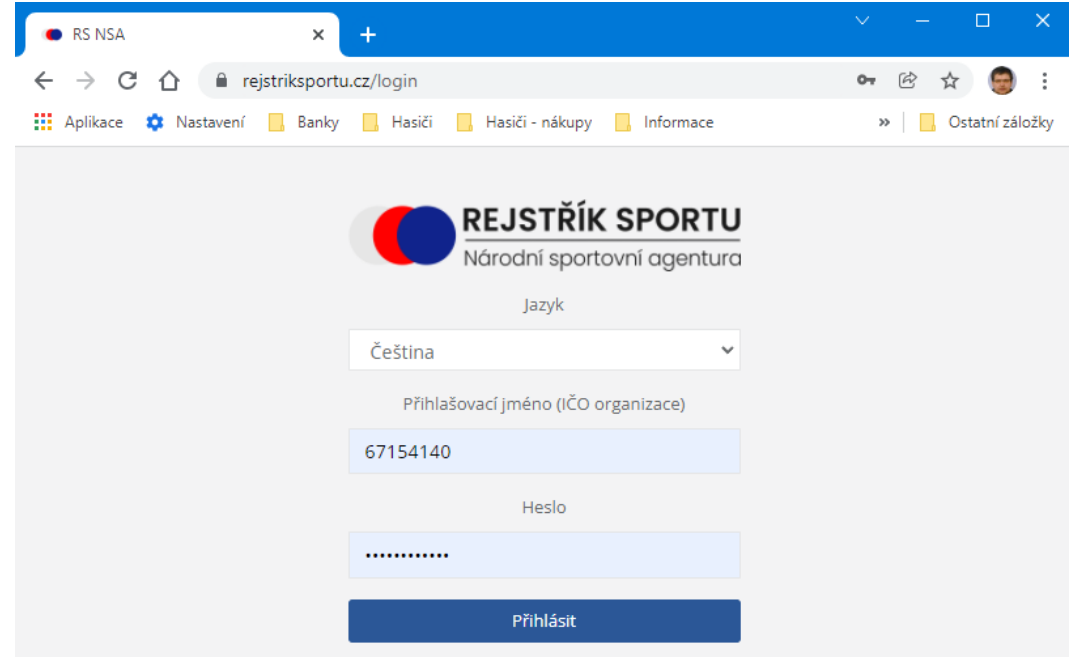

## 3. **Přihlášení přes NIA**

Tento způsob může využít zodpovědná osoba, kterou jste si zvolil při registraci nebo statutární orgán. Musí však disponovat některým ze zabezpečených způsobů přihlašování (viz obrázek).

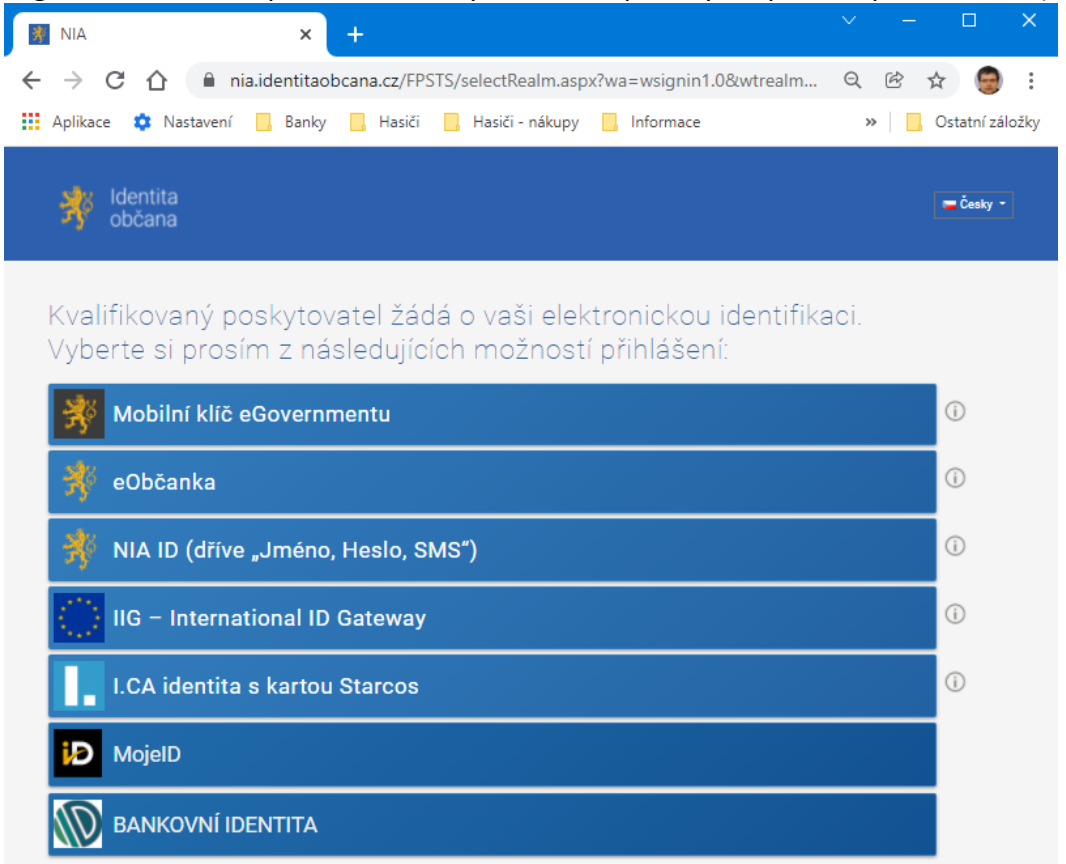

#### Následně je nutné povolit přístup k vašim údajům, doporučuje se udělit pouze jednorázový souhlas.

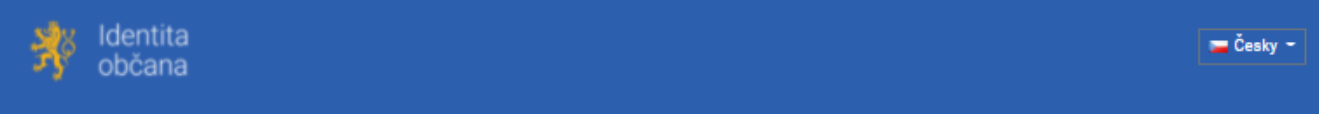

Udělte prosím souhlas pro výdej následujících údajů pro kvalifikovaného poskytovatele -

# Národní sportovní agentura (https://rejstriksportu.cz/app)

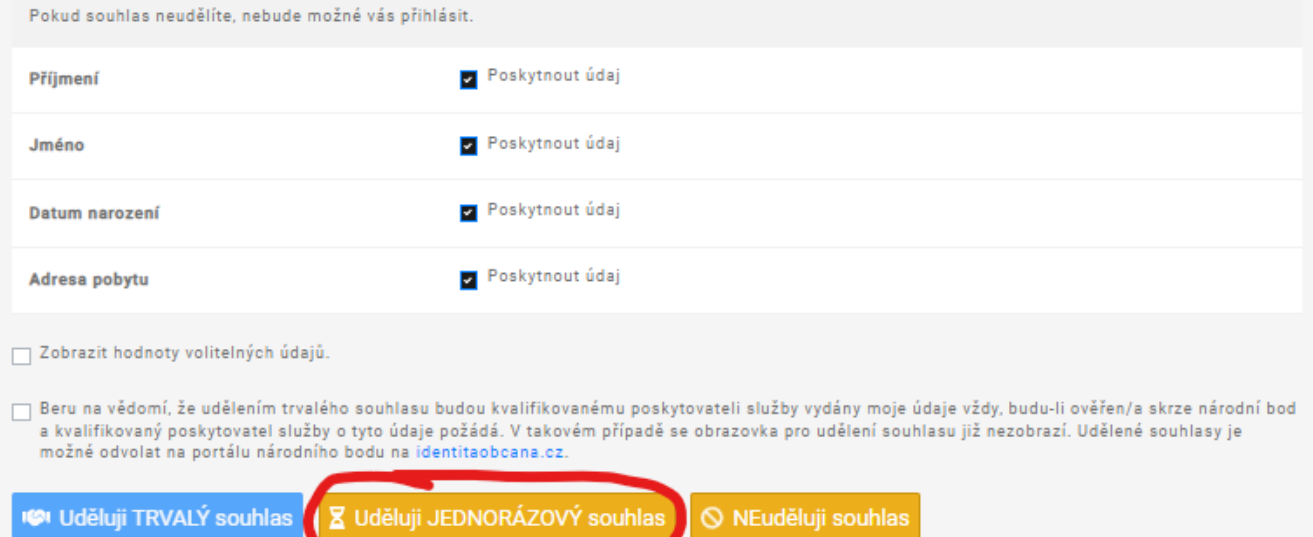

Poté je nutné vybrat organizaci, ke které se chcete přihlásit (více jich tam bude pouze tehdy, když přihlašované osoba spravuje údaje pro více orgamizací).

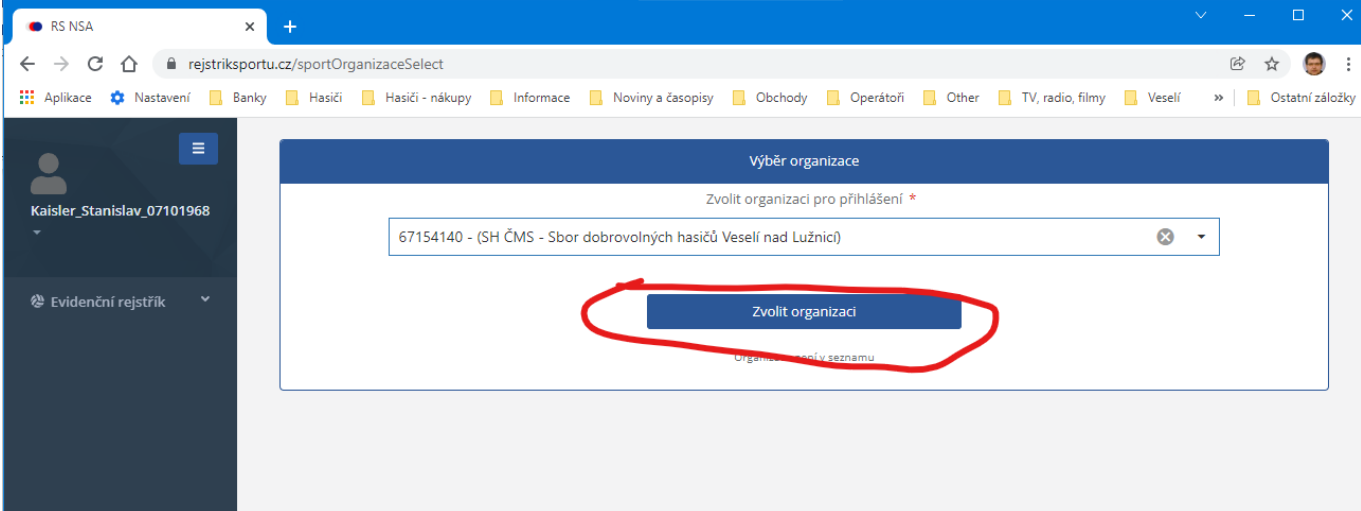

# 4. **Seznam sportovců**

V levém navigačním sloupci vyberete záložku Sportovci, zobrazený seznam si můžete seřadit kliknutím na libovolný sloupec (např. Příjmení)

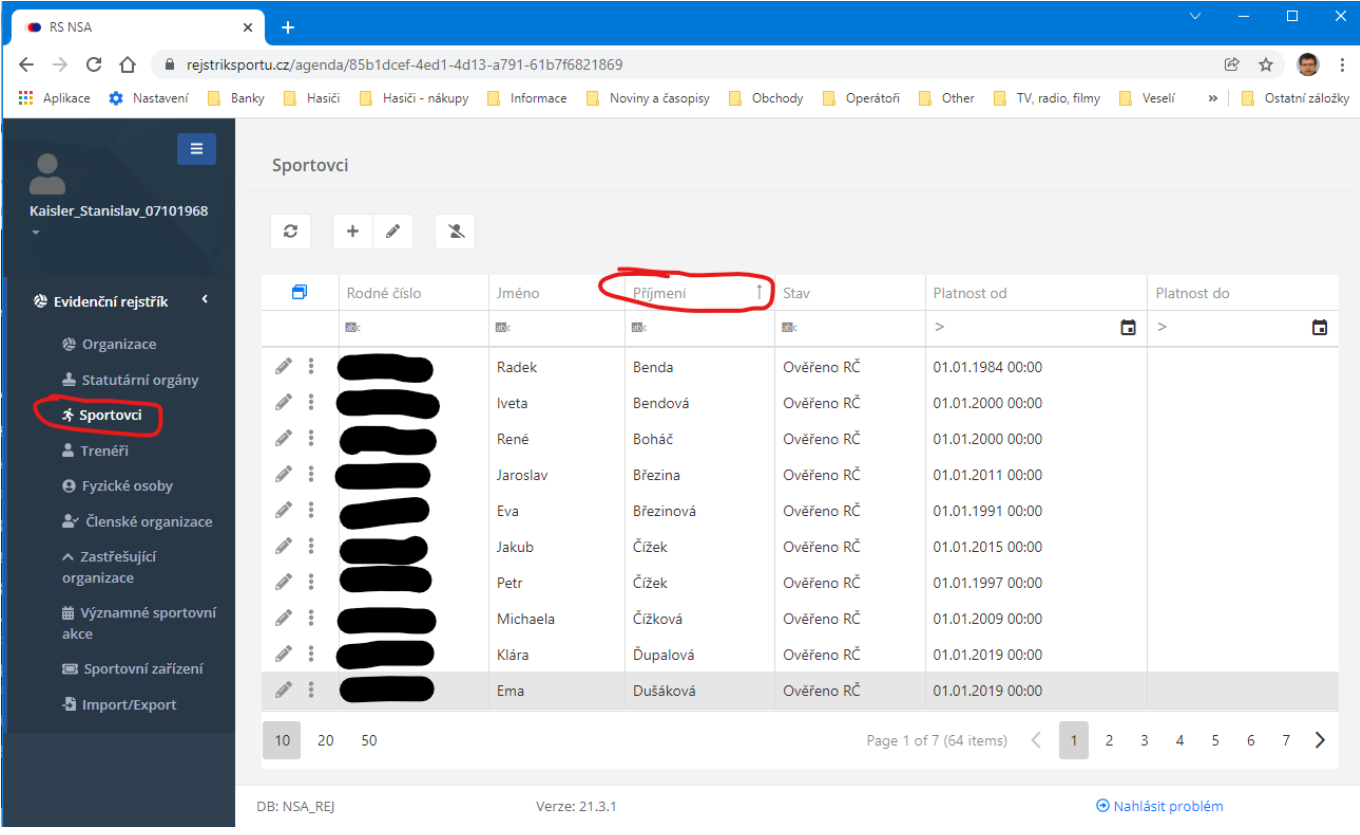

## 5. **Založení nového sportovce**

Založení nového sportovce (přijmutí nového člena) je možné provést kliknutím na ikonku Přidat

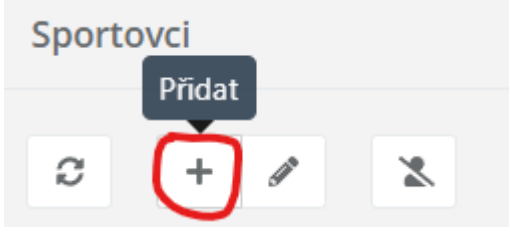

Následně se otevře okno, kde je potřeba zadat všechny povinné údaje (jsou označeny hvězdičkou). Druh sportu se vyplňuje 86 – hasičský sport. Četnost sportování týdně se vyplňuje pokud máte celoroční pravidelné tréninky či účasti na soutěžích. Účastní se soutěží se zaškrtne, pokud se sportovec zúčastnil více než 6 soutěží za rok.

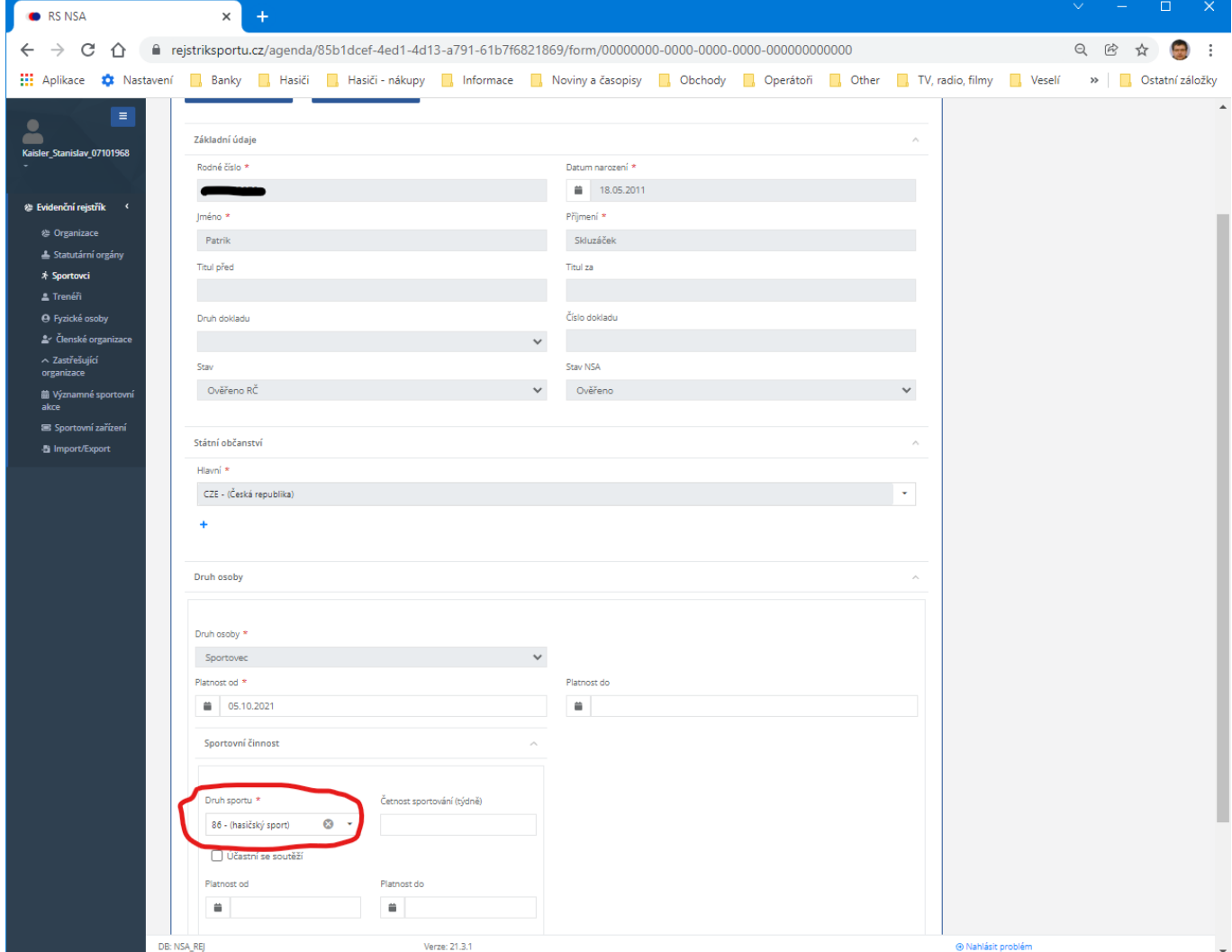

### 6. **Oprava údajů sportovce**

Opravu údajů sportovce (člena) je možné provést výběrem příslušné osoby a kliknutím na ikonku Opravit

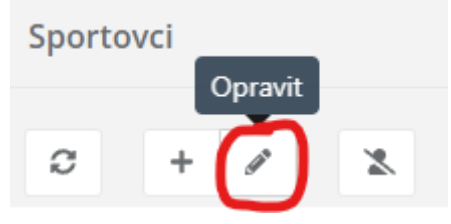

Obrazovka pro editaci údajů je stejná, jako při založení nového sportovce. Nicméně většinu údajů zde měnit stejně nemůžete.

### 7. **Odhlášení sportovce**

Odhlášení sportovce (člena) byste měli udělat pro všechny členy, kterým z jakéhokoliv důvodu ukončuje členství nebo těm, kteří již přestali sportovat. Je to možné provést výběrem příslušné osoby v seznamu a kliknutím na ikonku Ukončit platnost.

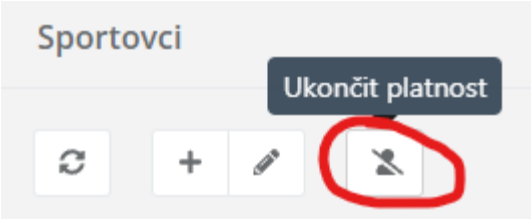

Následně se zadá datum ukončení členství (musí být rovno dnešnímu datu nebo větší) a potvrdí Uložit<br>Sportovci > Ukončit platnost (počet položek: 1)

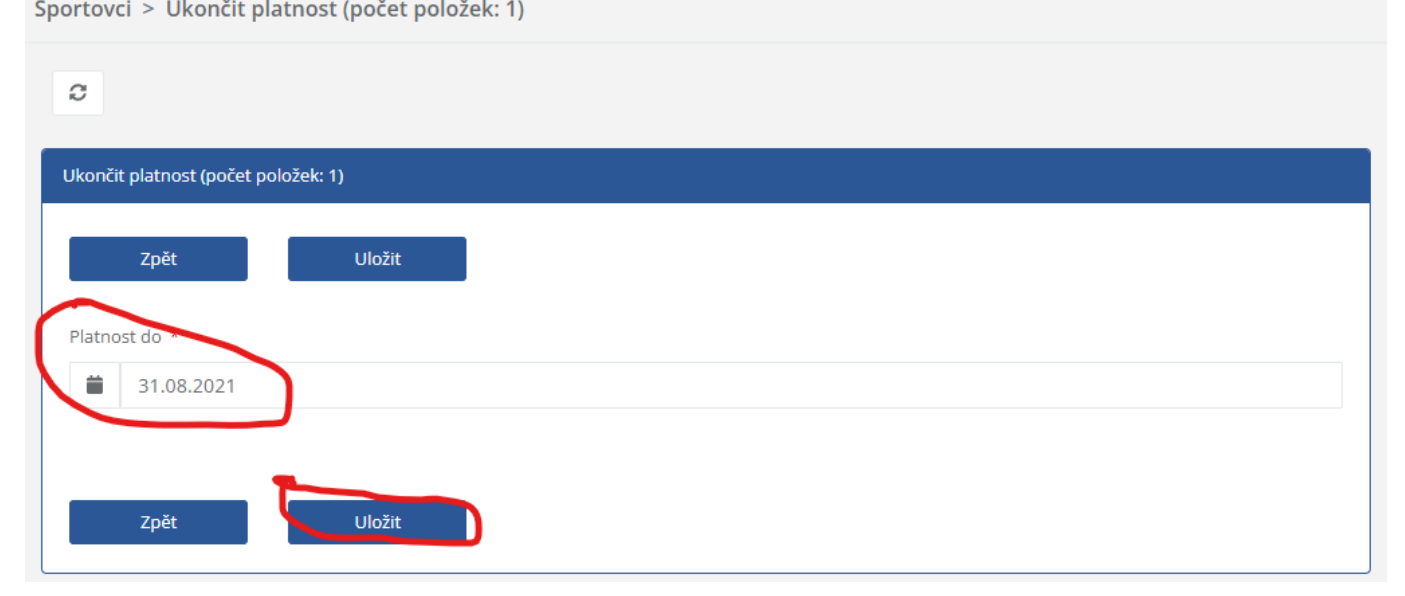